### **°Bienvenido!**

**1**

A partir de ahora se podrán dar de alta apoderamientos Apud Acta los 365 días del año, las 24 horas a través de la **Sede Judicial Electrónica** (https://sedejudicial.judicial.es)

Para dar de alta un **apoderamiento** como **compareciente** seguimos estos pasos:

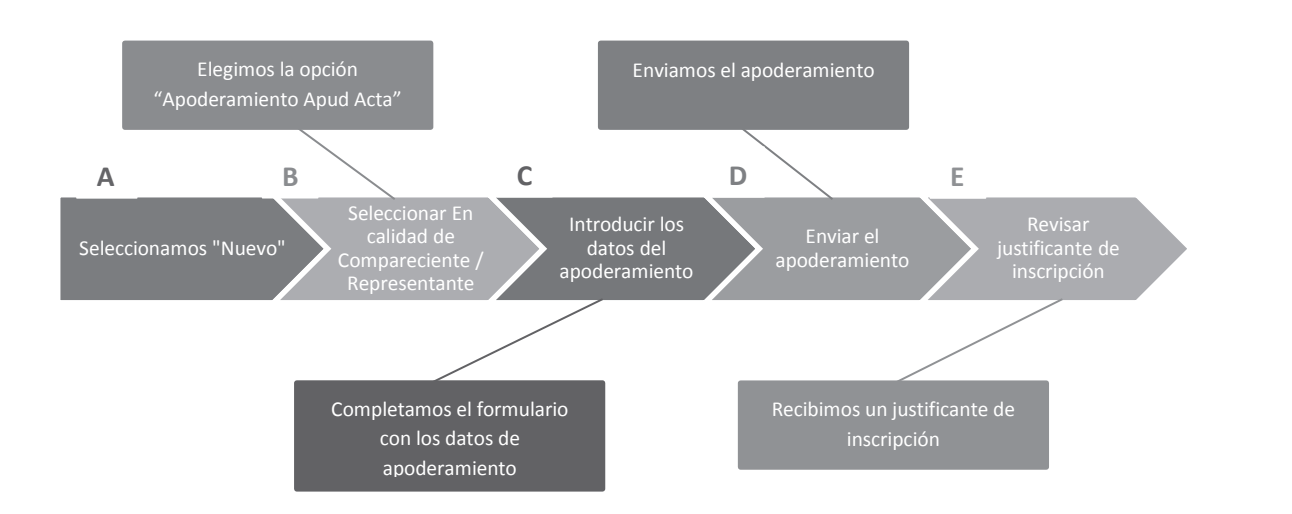

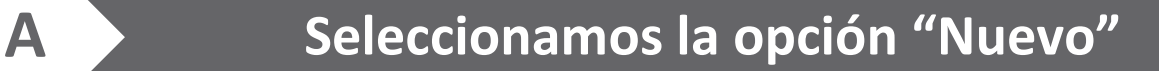

Una vez identificamos en la Sede se muestra la pantalla de Servicios. Pulsamos en "Apoderamiento Apud Acta" y una vez dentro de la pantalla principal pulsamos en "Nuevo"

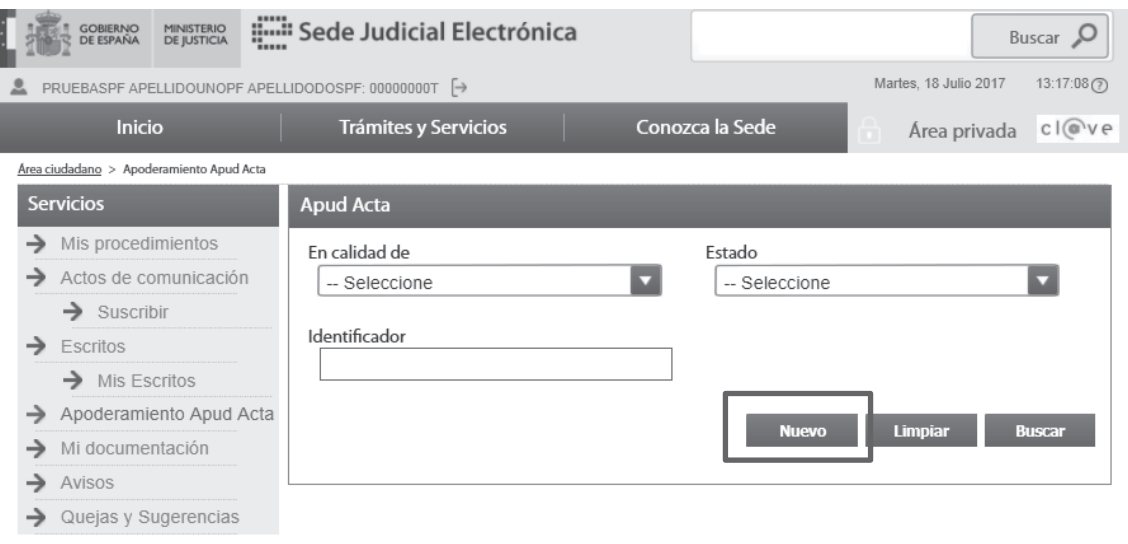

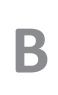

**1**

# **B Seleccionamos la opción "Nuevo"**

Se muestra la pantalla de Apud Acta y seleccionamos **En calidad de: Compareciente / Representante** y pulsamos **Siguiente**.

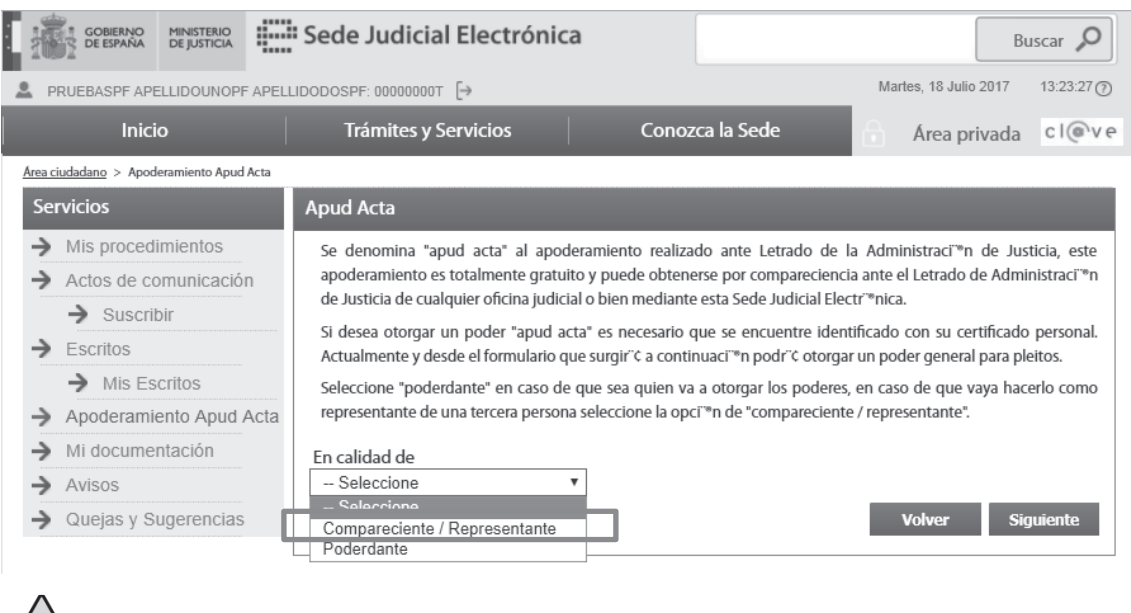

Seleccionamos "Compareciente / Representante " en caso de que vayamos a hacerlo como representante de una tercera persona.

 $\vert$  C  $\rangle$ 

# Seleccionamos la opción "Nuevo"

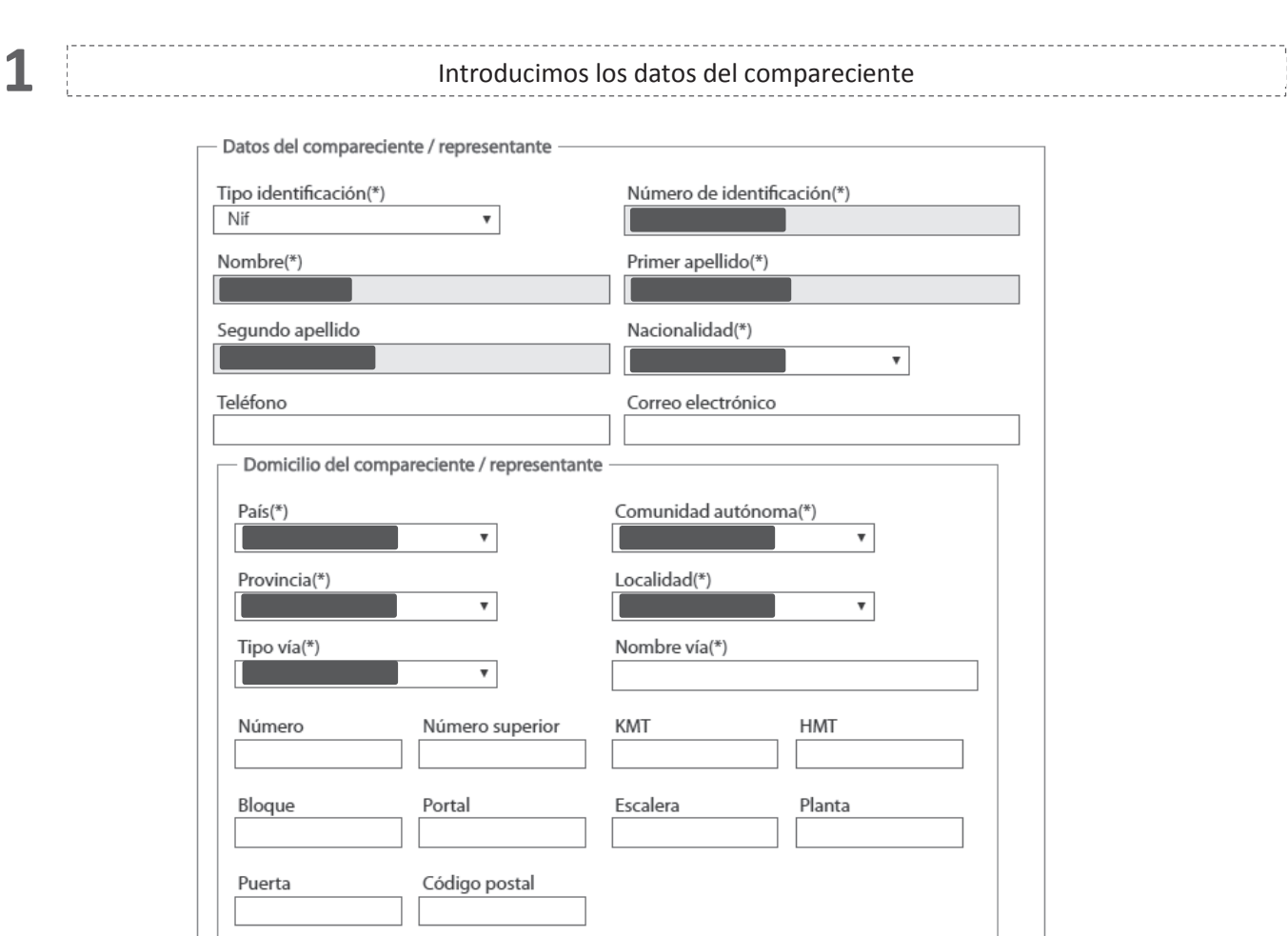

Los campos marcados con \* son obligatorios

### **2** Introducimos los datos del poderdante

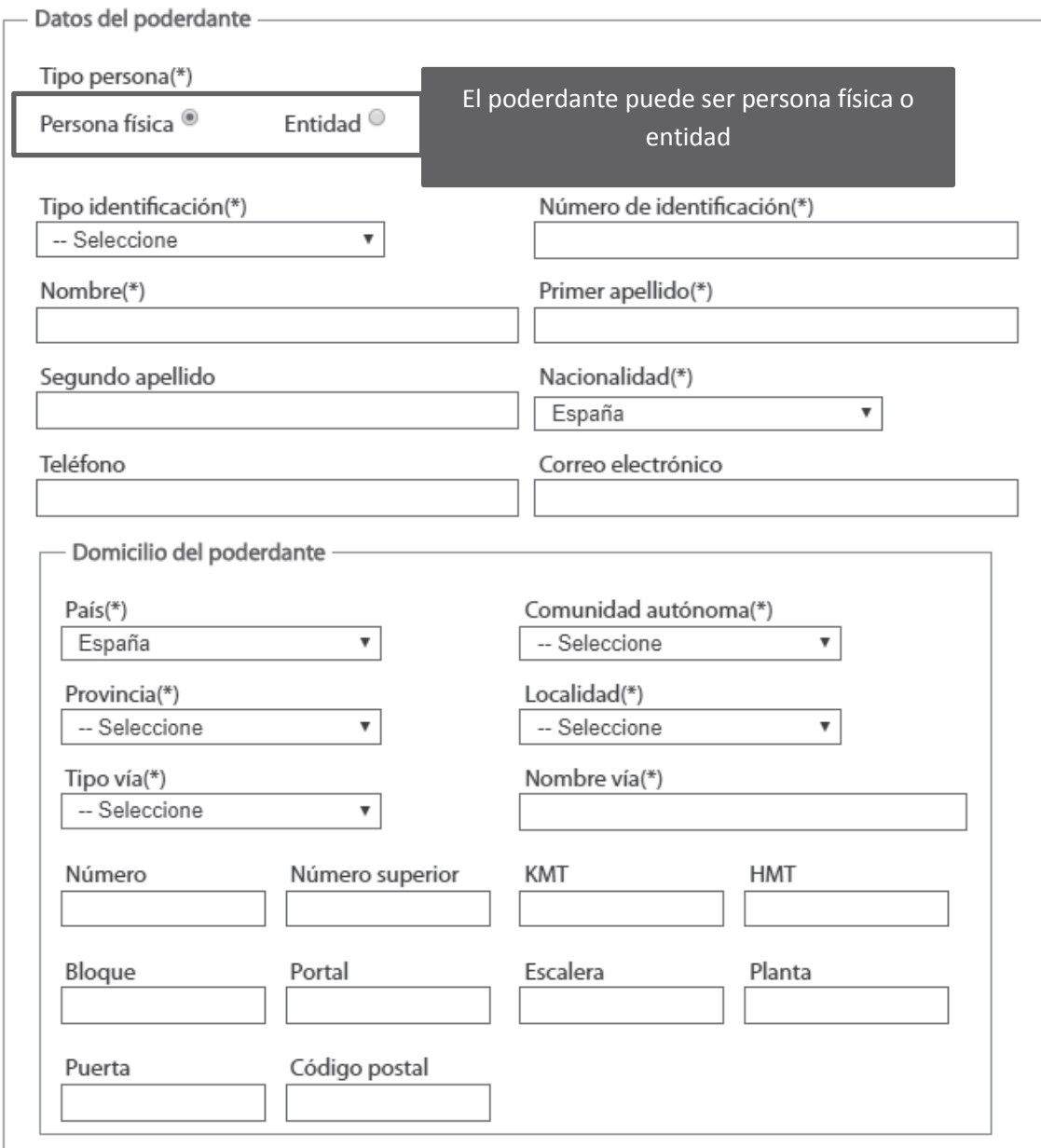

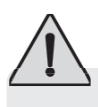

Los campos marcados con \* son obligatorios

3

 $\iota$ 

#### Introducimos los datos del apoderado

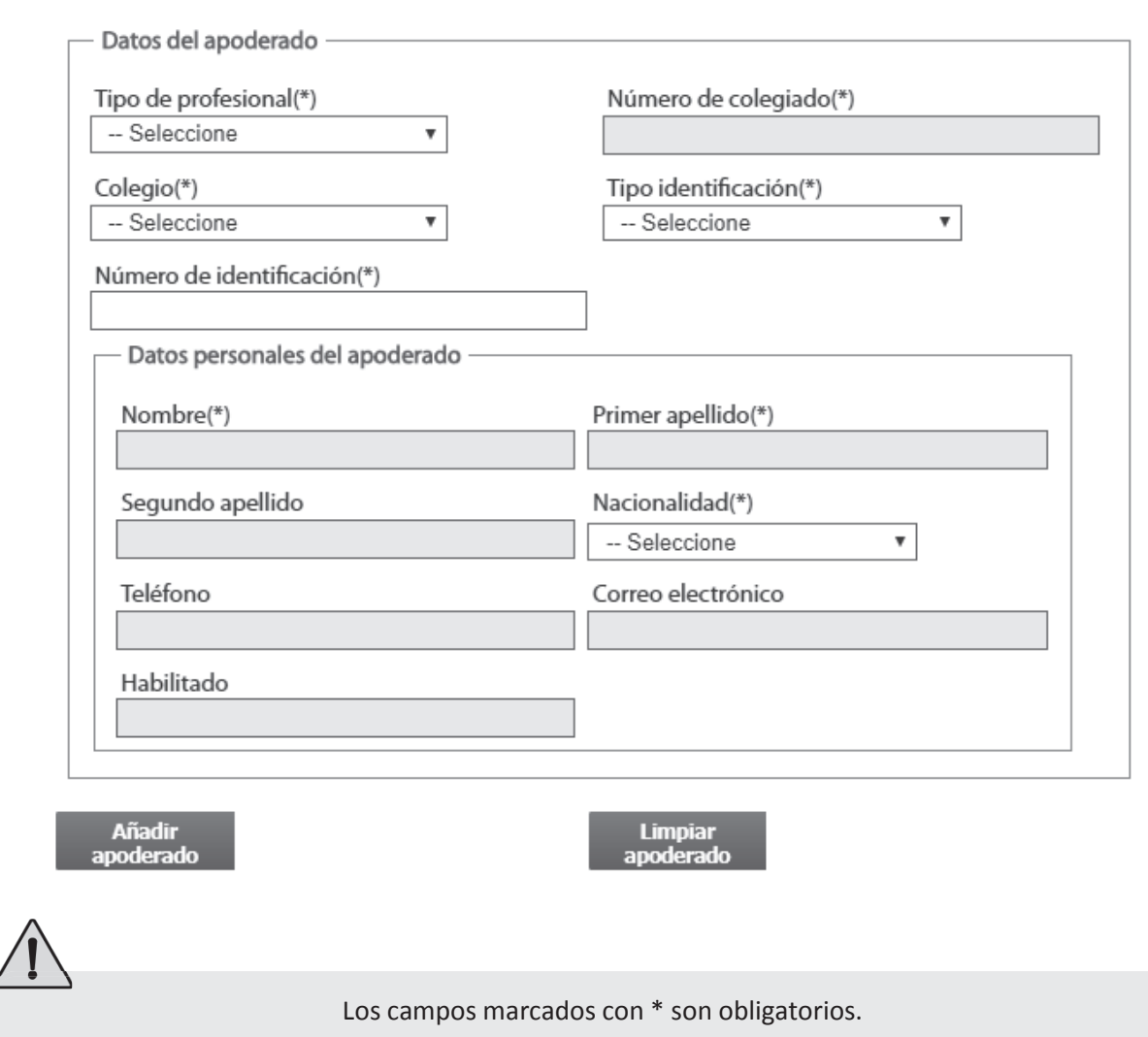

Pulsando en el botón "Añadir apoderado" se pueden incluir tantos apoderados como se requieran.

. . . . . . . . . . . . . . .

Seleccionamos el tipo de apoderamiento "Poder general" y facultades, en las que seleccionaremos facultades generales y podemos delimitarlas.

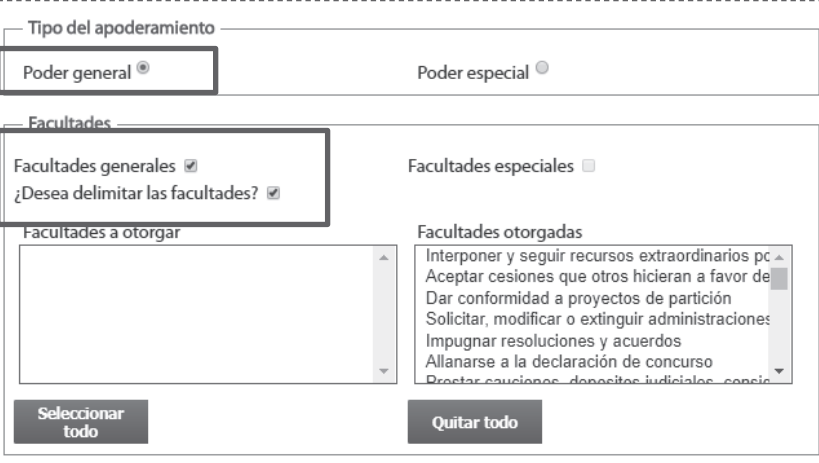

O seleccionamos el tipo de apoderamiento "Poder especial", introducimos los datos del apoderamiento o los datos por N.I.G. y seleccionamos las facultades poder general y/o facultades especiales y podrán ser delimitadas.

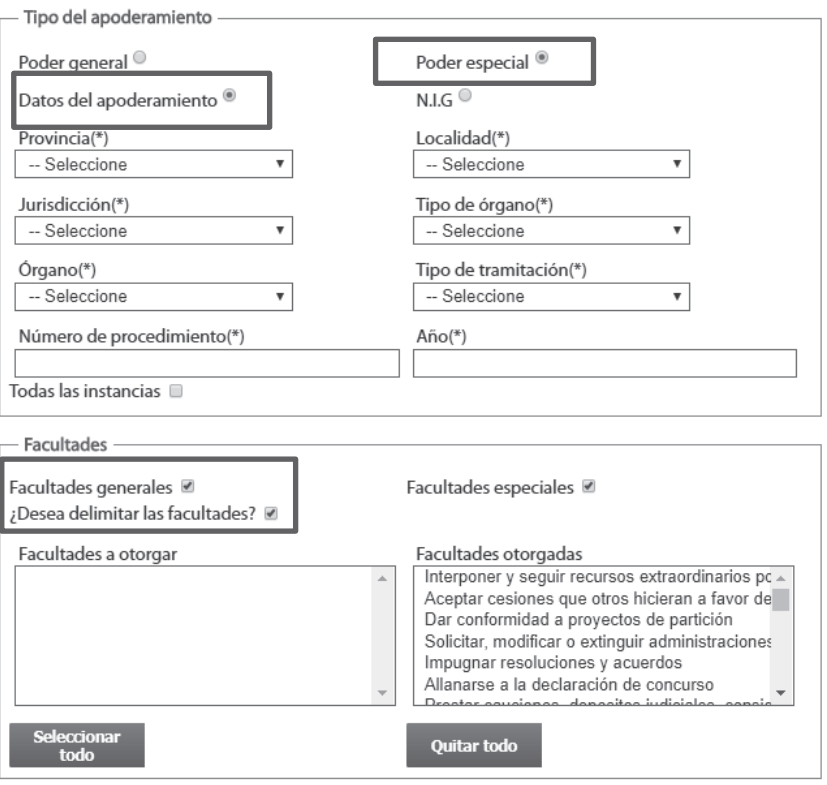

**5**

**4**

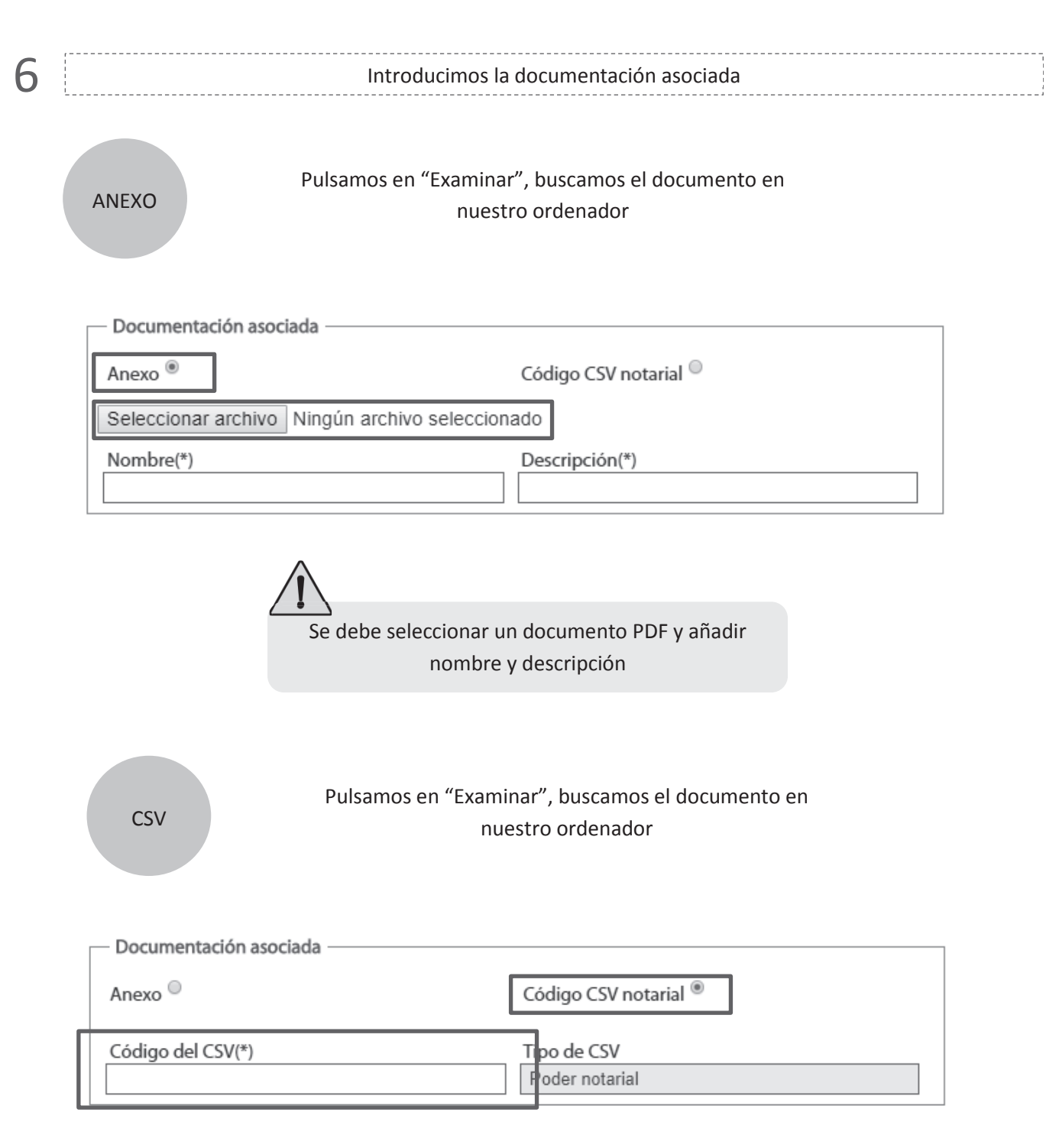

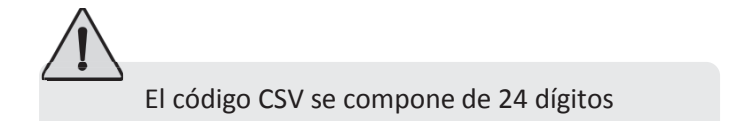

 $\overline{\phantom{a}}$ 

#### Por último introducimos la fecha de vigencia

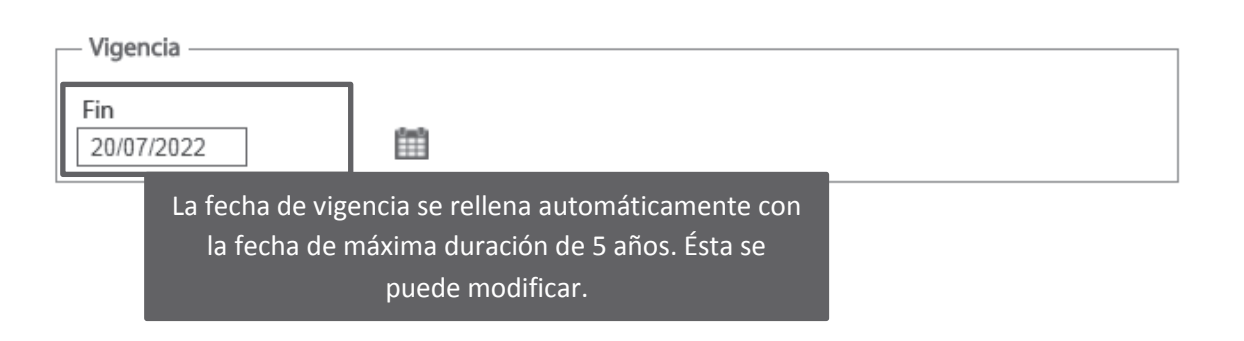

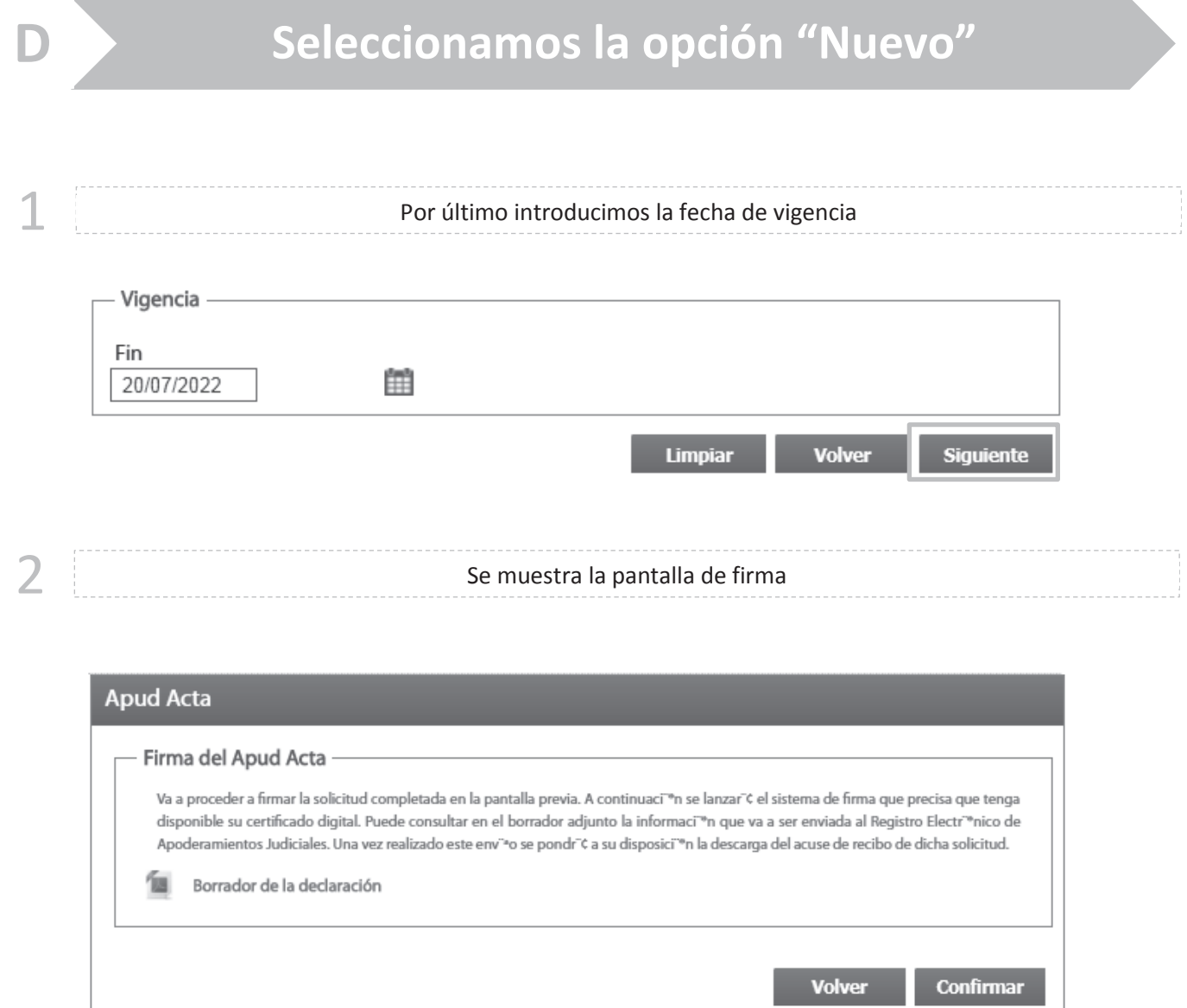

3 Se descarga automáticamente el borrador del Apud Acta que estamos dando de alta

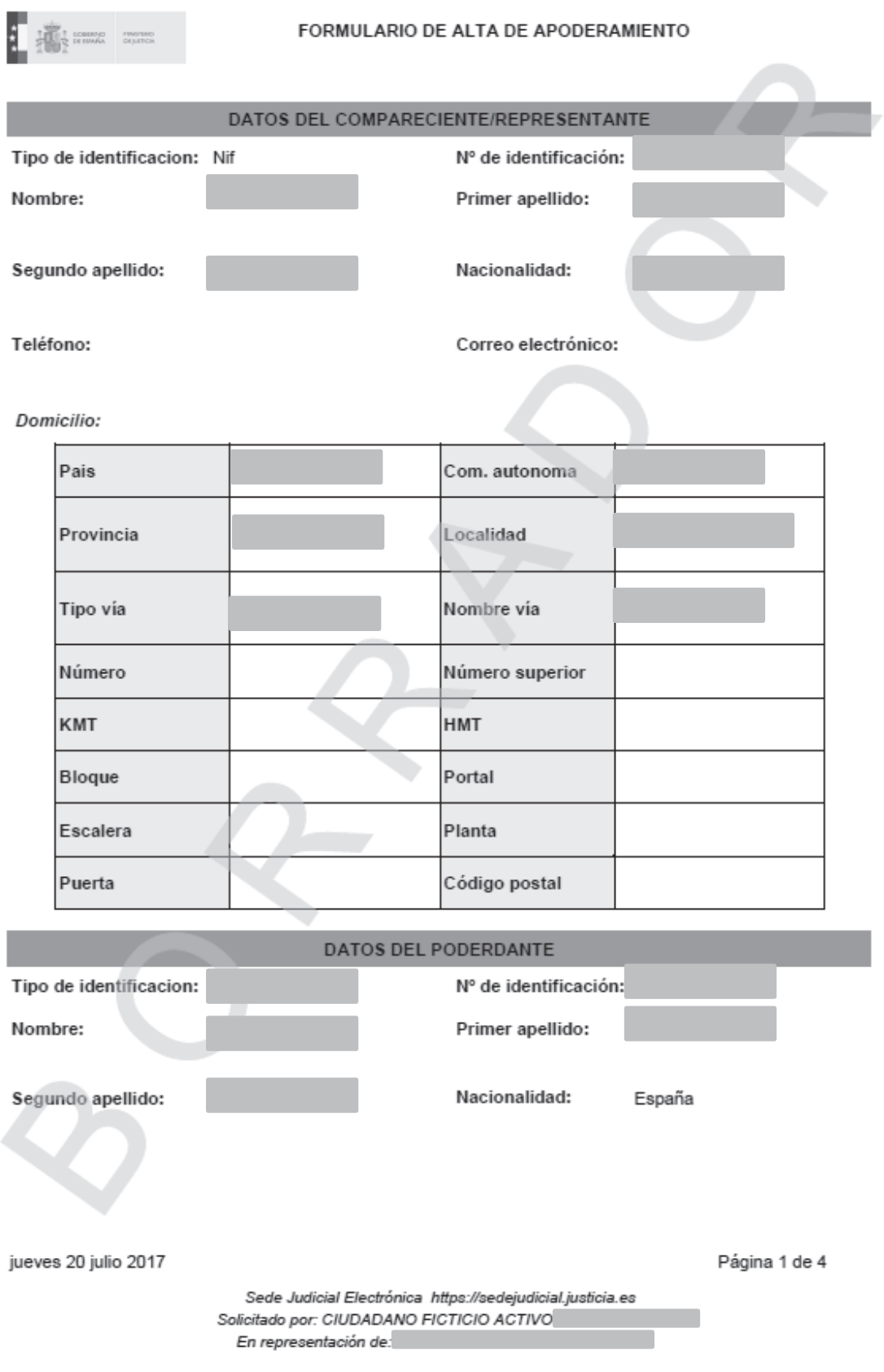

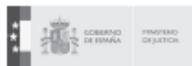

#### FORMULARIO DE ALTA DE APODERAMIENTO

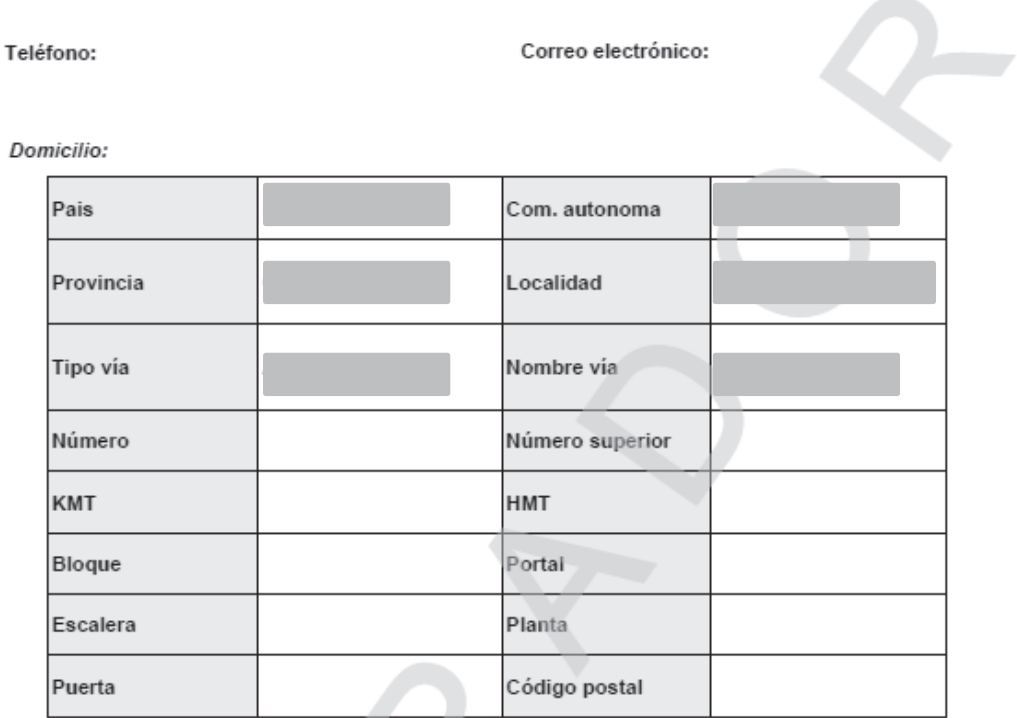

jueves 20 julio 2017

Página 2 de 4

Sede Judicial Electrónica https://sedejudicial.justicia.es<br>Solicitado por: CIUDADANO FICTICIO ACTIVO En representación de: compositor para a

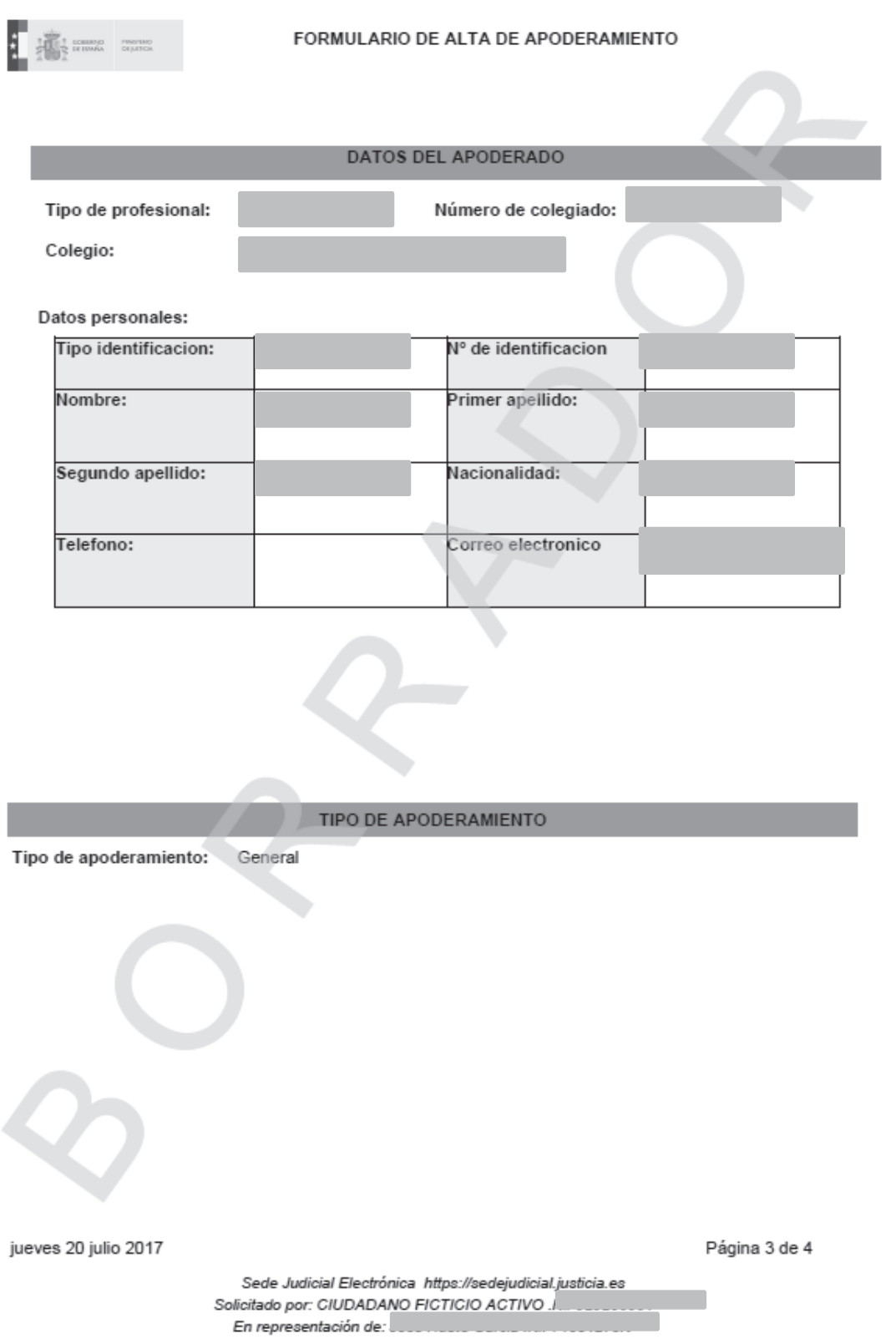

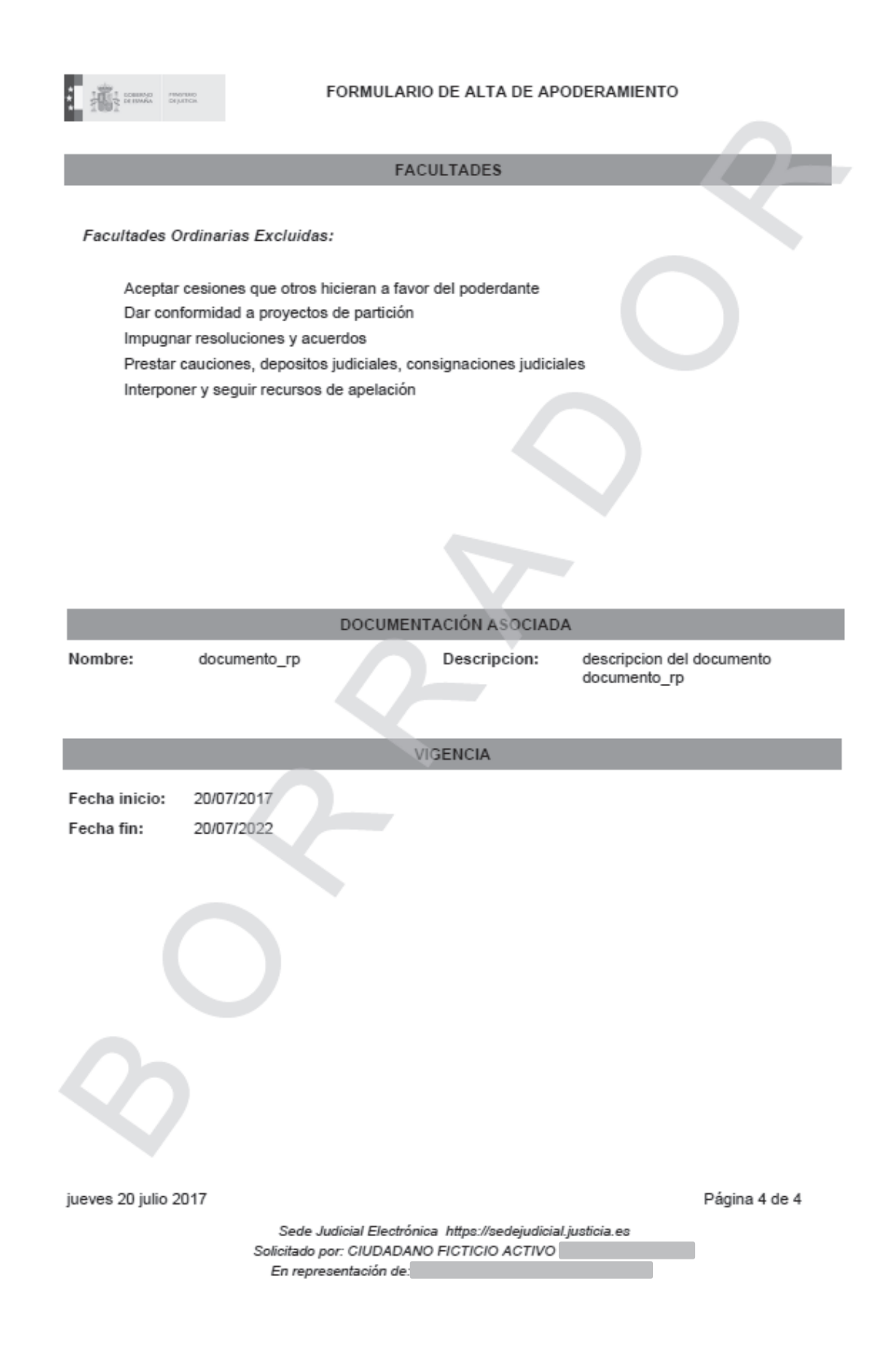

 $\Delta$  Comprobamos el borrador del Apud Acta y si está correcto pinchamos en "Confirmar"

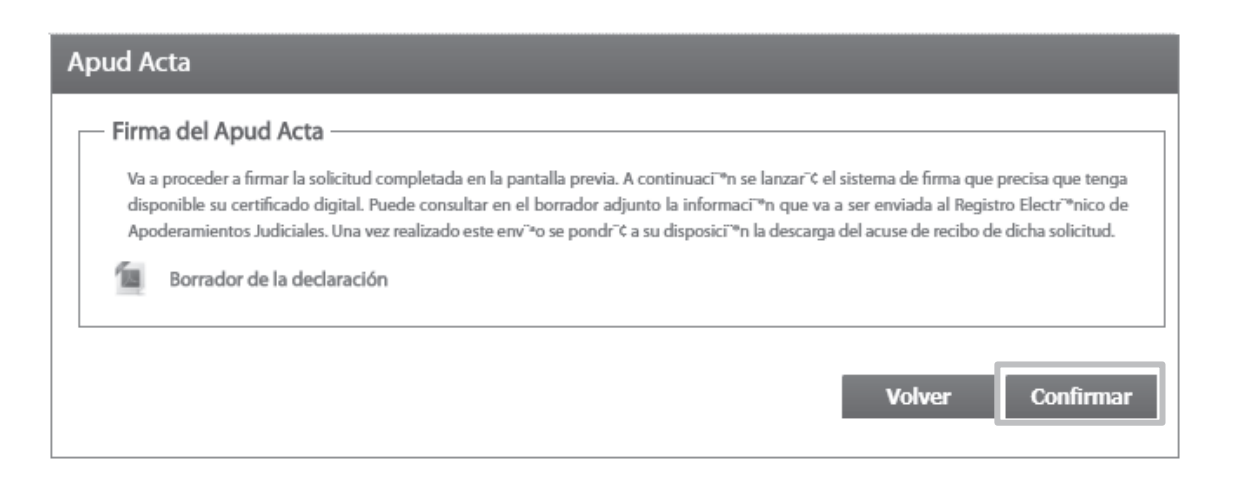

 $5$  Se muestra un mensaje de que el apoderamiento se ha dado de alta correctamente

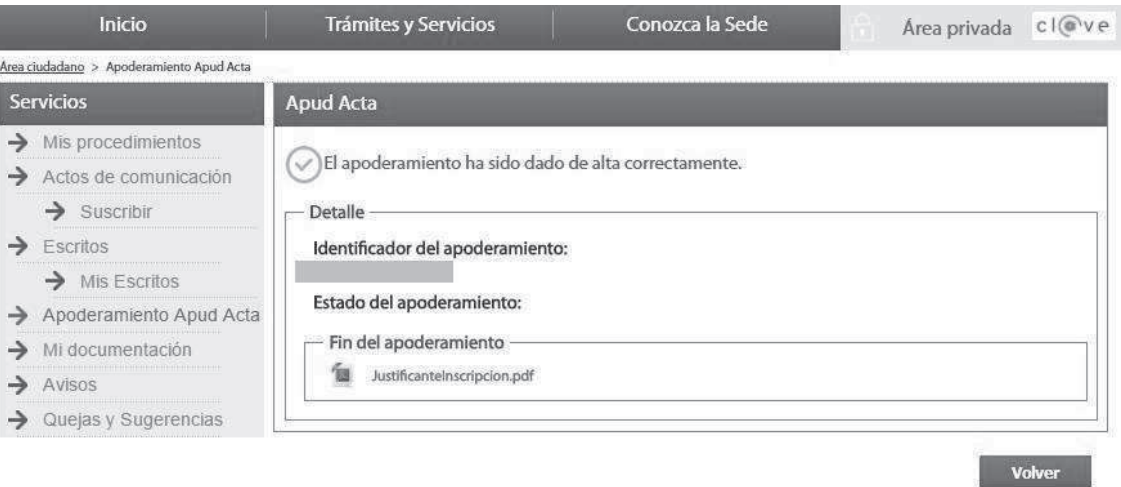

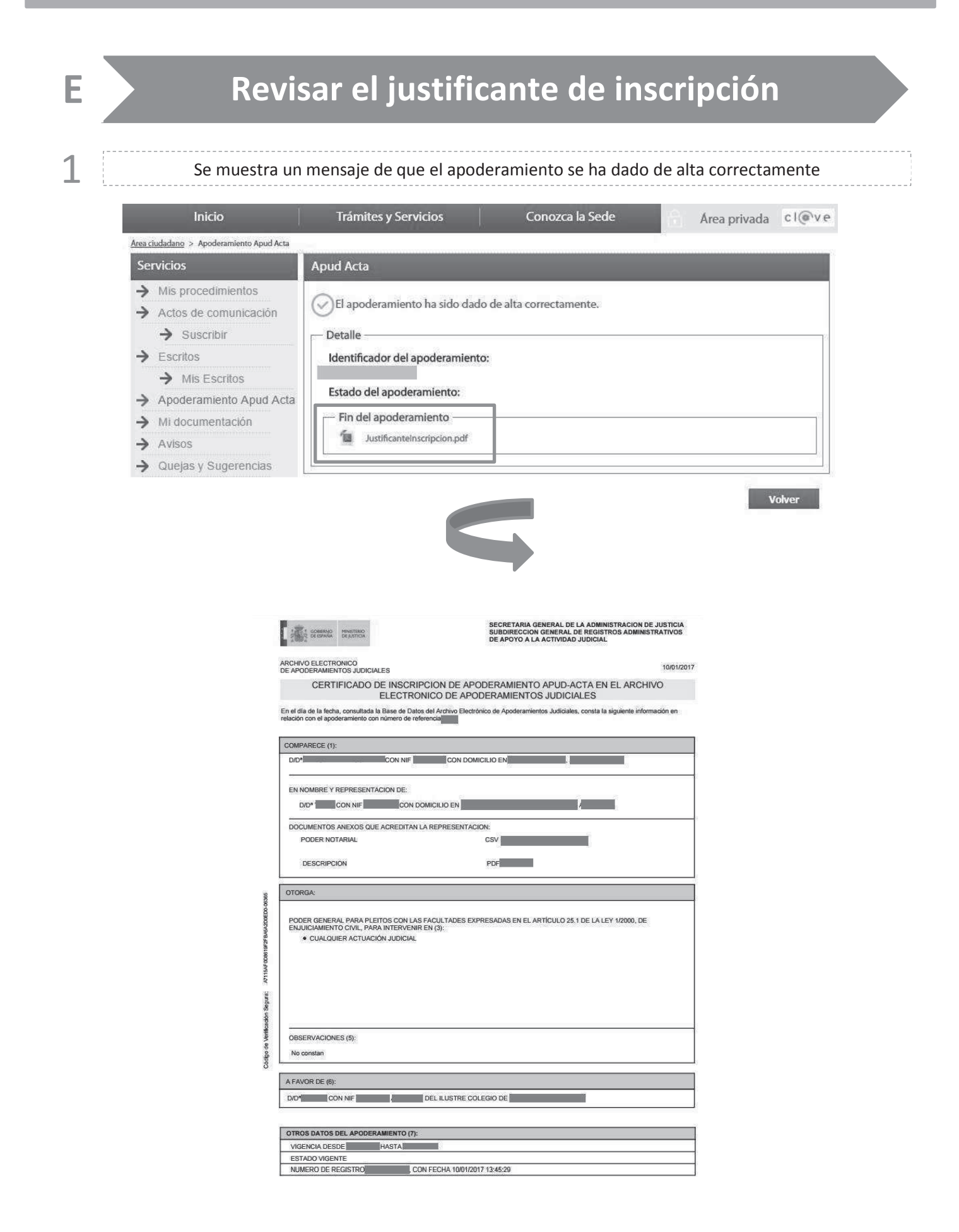

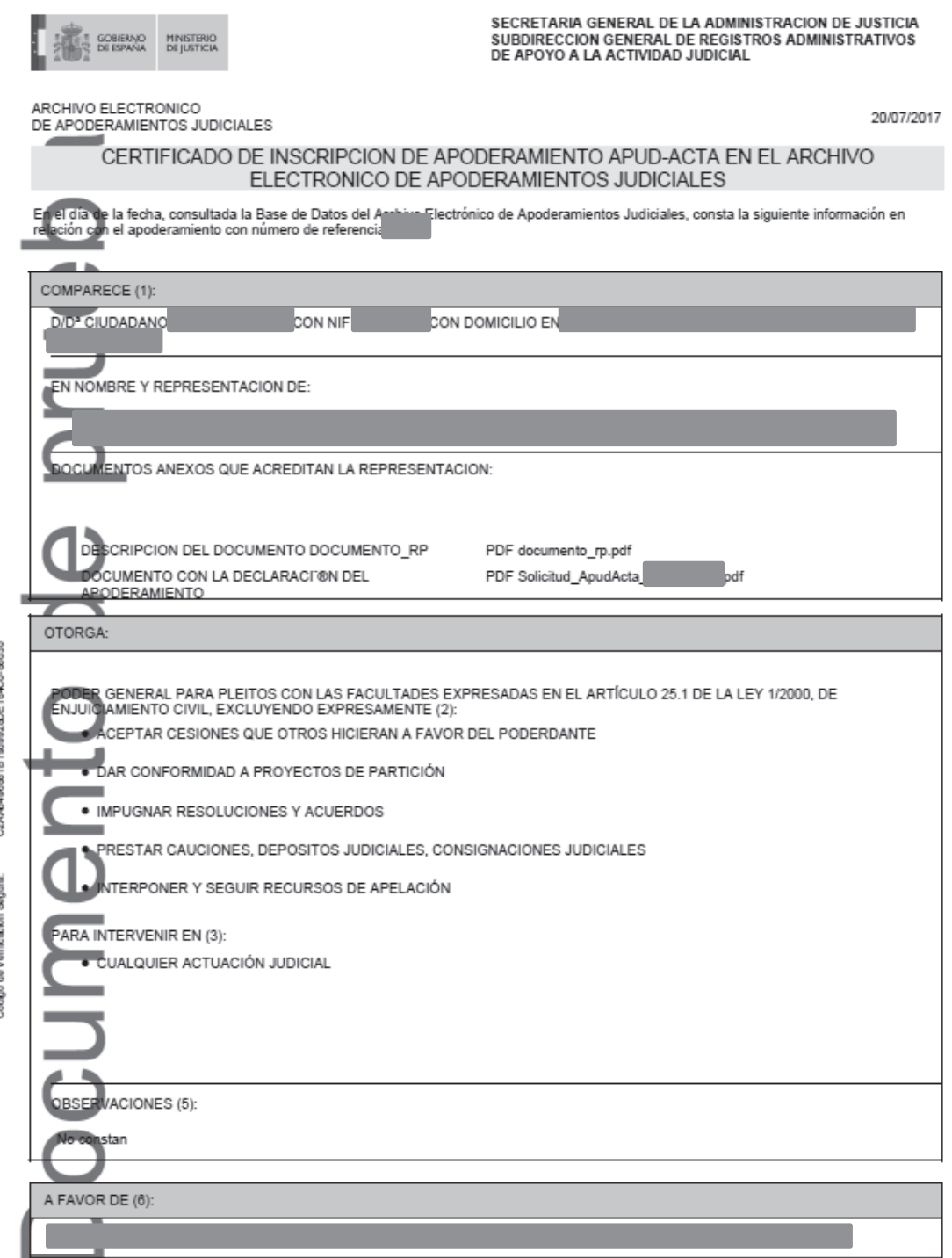

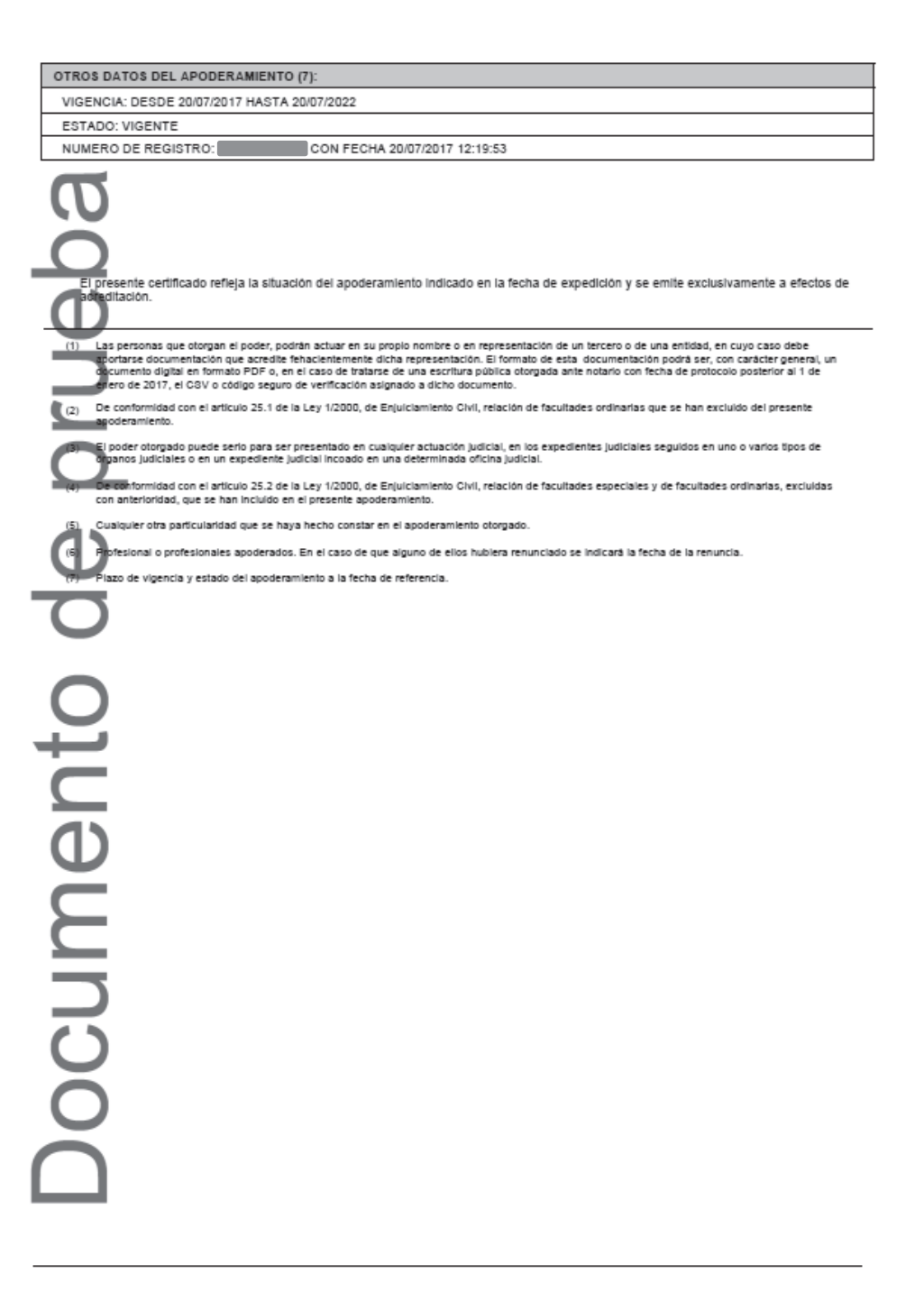

Página 2 de 2